Viac informácii, otváracie hodiny, aktuality z univerzitnej knižnice a video návody nájdete na našej webstránke: www.uk.upjs.sk

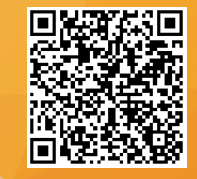

## **AKO SA NESTRATIŤ V UNIVERZITNEJ KNIŽNICI Ako si nastavíte vzdialený prístup**

- 6. Postupujte podľa krokov, ktoré sú uvedené v návode.
- 7. Ekvivalentom nástrojov v Google Chrome sú tri zvislé bodky vpravo hore

5. Z ponuky návodov odporúčame vybrať si: **Ako si nastaviť Firefox Mozzila**, nakoľko jej používateľské prostredie sa najviac podobá na prehliadač Google Chrome.

8. Z ponuky vyberte **Nastavenia**. 9. Otvorí sa vám nové okno s nastaveniami. V ľavej časti okna vyberte **Rozšírené** a následne kliknite na **Systém**.

10. Systém vám ponúkne viacero možností. Vyberte si **Otvoriť nastavenia proxy servera v počítači.**

11. Zobrazí sa **Automatické nastavenie servera proxy**. 12. Zapnite použitie skriptu a do

okna **Adresa skriptu** skopírujte adresu z tretieho kroku v návode *Ako si nastaviť Firefox Mozzila*

**http://proxy.upjs.sk/config/**

13. Uložte dané nastavenie. Uloženie je automatické bez

potvrdzujúceho oznamu.

14. Hneď po uložení odporúčame **vyskúšať** si vzdialený prístup na niektorej **licencovanej databáze.** 15. Ak je prístup funkčný, po kliknutí na licencovanú databázu vám ukáže **prihlasovací formulár**, kde zadávate svoj email v tvare: ...@upjs.sk

## **ŠTUDENT:** číslo@upjs.sk, **ZAMESTNANEC:**

meno.priezvisko@upjs.sk a **heslo**, ktoré ste si vytvorili na wifi a do proxy servera. 16. Ak prístup nie je aktívny, odporúčame vám **reštartovať** počítač.

## **AKO SI OVERIŤ NASTAVENIE VZDIALENÉHO PRÍSTUPU**

## **ZVLÁDLI STE TO ?**

**KDE NÁJDETE NÁVOD** 1.**www.upjs.sk** 2. Na ponukovej lište vyberte **Univerzitné pracoviská** - **Centrum informačných a komunikačných technológií**. 3. Zvoľte sekciu **Návody**. 4. Naľavo si z ponuky vyberiete **Proxy - Ako si nastaviť klienta. Prístup k elektronickým informačným zdrojom.**

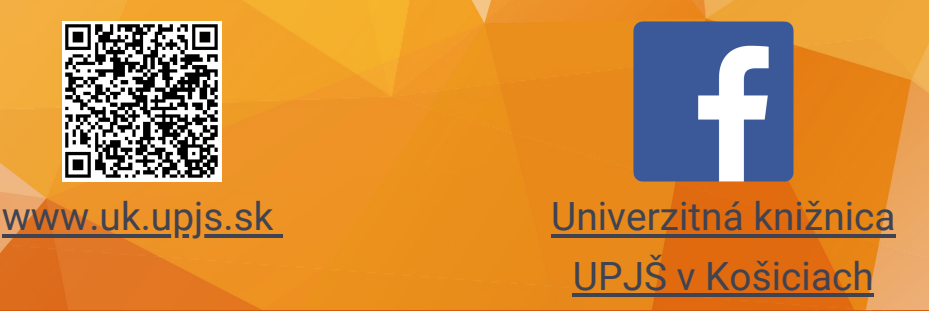

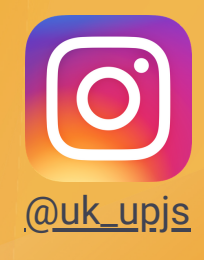